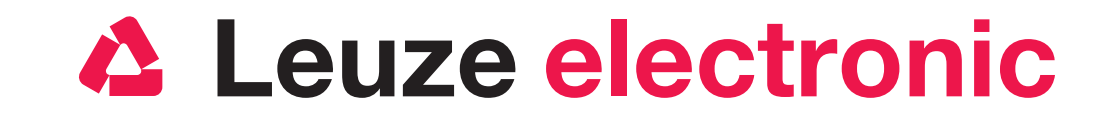

# Schnelleinstieg RSL 400

the sensor people

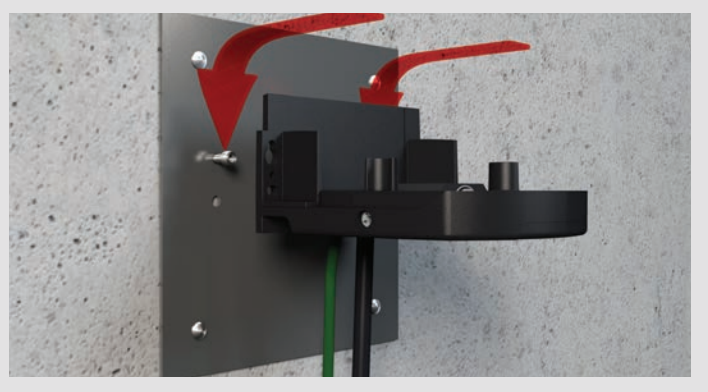

1.8 2 Schrauben vormontieren und Anschlusseinheit einhängen 1.8 Prémonter 2 vis et accrocher l'unité de branchement 1.8 Premontare 2 viti e agganciare l'unità di collegamento 1.8 Premontar 2 tornillos y colgar unidad de conexión

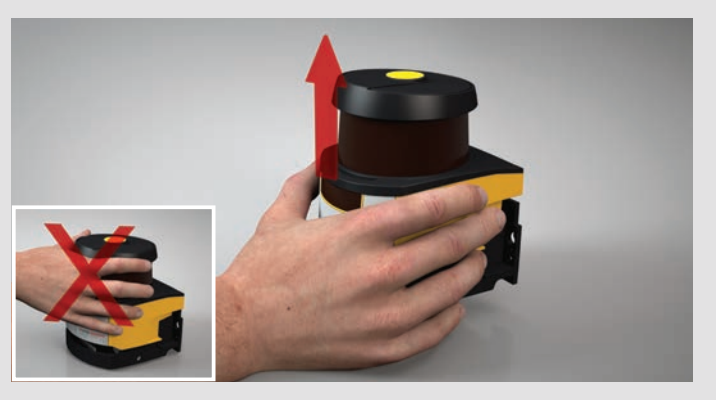

1.4 Scannereinheit abheben Optikhaube nicht berühren 1.4 Soulever le scanner, ne pas toucher la calotte optique 1.4 Sollevare scanner; non toccare la copertura dell'ottica 1.4 Levantar escáner sin tocar cubierta de la óptica

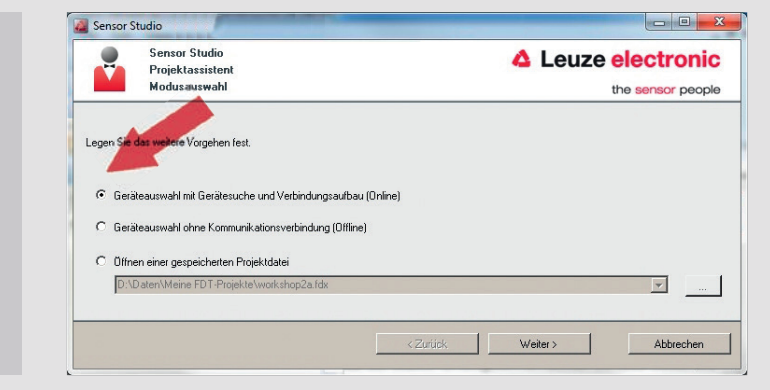

3.4 Im Projektassistenten Online wählen und Weiter klicken 3.4 Dans l'assistant de projet, sélectionner En ligne et cliquer sur Continuer 3.4 Nell'assistente progetti selezionare Online e fare clic su Avanti 3.4 Seleccionar en línea en asistente de proyectos y hacer clic en Continuar

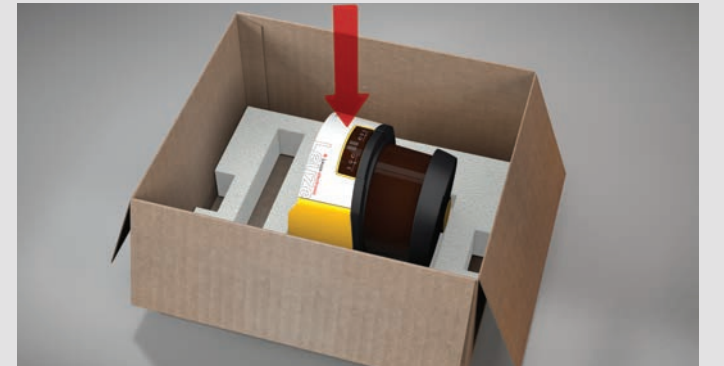

1.5 Scannereinheit zurücklegen 1.5 Replacer le scanner 1.5 Ricollocare scanner 1.5 Colocar escáner en la caja

- 3.6.2 1. Aller dans Réglages / Communication, 2. Entrer le numéro de série noté, 3. Relier l'appareil, 4. Suivre les consignes de l'étape 3.7
- 3.6.2 1. Richiamare la voce Impostazioni / Comunicazione, 2. inserire il numero di serie annotato, 3. collegare l'apparecchio, 4. attenersi alla fase 3.7
- 3.6.2 1. Activar Ajustes / Comunicación, 2. Introducir núm. de serie anotado, 3. Conectar equipo, 4. Seguir paso 3.7

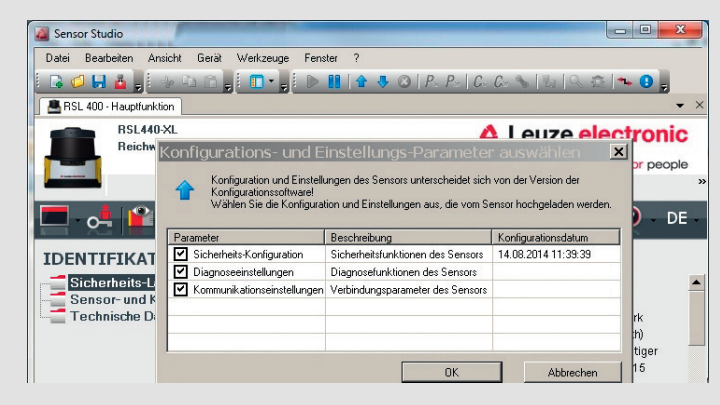

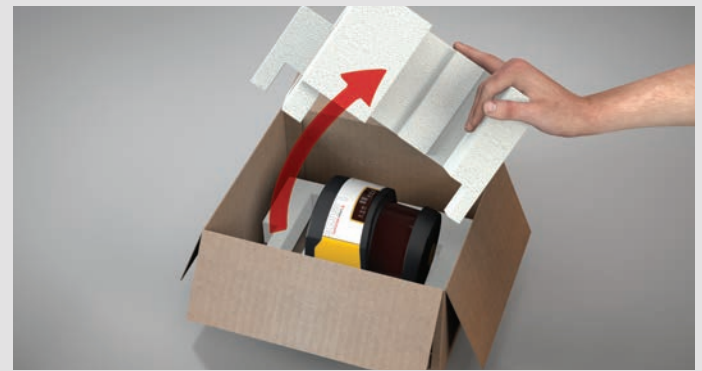

1.1 Einsatz entnehmen 1.1 Retirer la garniture 1.1 Estrarre l'inserto 1.1 Retirar la espuma

- 3.7 RSL 400 DTM startet automatisch und verbindet sich mit dem RSL 400, OK wählen, um die Konfiguration zu laden; der Onlinehilfe im Sensor Studio folgen 3.7 Le DTM RSL 400 démarre et se connecte avec le RSL 400, sélectionner OK
- pour charger la config. ; suivre les consignes de l'aide dans Sensor Studio 3.7 Il DTM RSL 400 si avvia automaticamente e si collega con l'RSL 400, selezionare OK per caricare la configurazione; attenersi alla Guida in linea in Sensor Studio
- 3.7 DTM RSL 400 se inicia automáticamente y se conecta con RSL 400, clic en OK, para cargar configuración; seguir Ayuda en línea en Sensor Studio
- 3.1 Sensor Studio und RSL 400 DTM auf dem PC installieren; 2 Set-ups: SensorStudioSetup.exe, LeSafetyCollectionSetup.exe
- 3.1 Installer Sensor Studio et le DTM RSL 400 sur le PC ; 2 configurations : SensorStudioSetup.exe, LeSafetyCollectionSetup.exe 3.1 Installare Sensor Studio e il DTM RSL 400 sul PC; 2 file di set-up:
- SensorStudioSetup.exe, LeSafetyCollectionSetup.exe 3.1 Instalar Sensor Studio y DTM de RSL 400 en PC; 2 archivos de setup:
- SensorStudioSetup.exe, LeSafetyCollectionSetup.exe

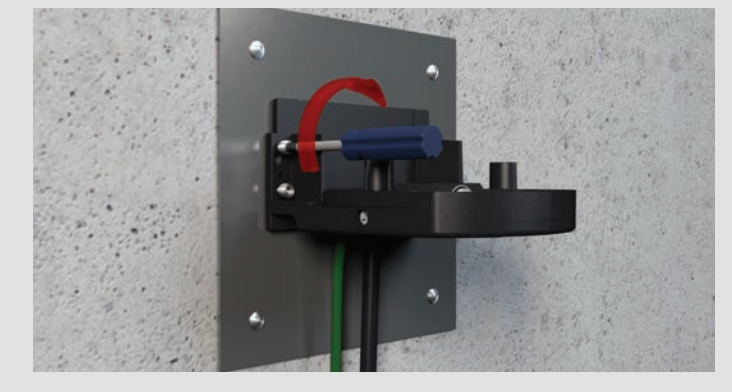

1.9 Anschlusseinheit befestigen (4 Schrauben) 1.9 Fixer l'unité de branchement (4 vis) 1.9 Fissare l'unità di collegamento (4 viti) 1.9 Fijar unidad de conexión (4 tornillos)

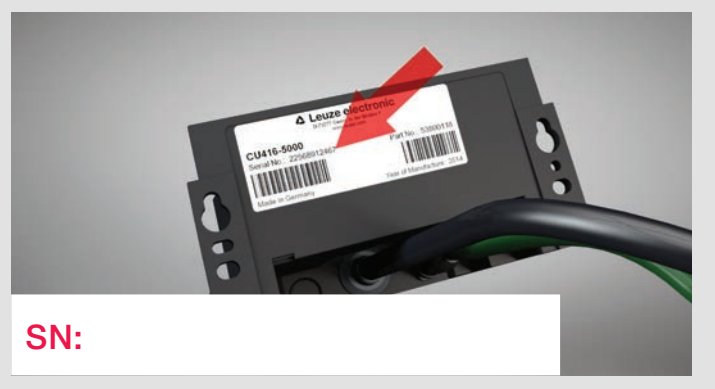

1.7 Seriennummer eintragen – wird für den Verbindungsaufbau gebraucht 1.7 Entrer le numéro de série, nécessaire pour l'établissement de la liaison 1.7 Inserire il numero di serie, necessario per l'instaurazione del collegamento 1.7 Introducir núm. de serie, necesario para establecer la conexión

- 3.5 1. Schnittstelle auswählen, 2. Suche starten, 3. Gerät auswählen 4. Weiter klicken, 5. Schritt 3.7 folgen
- 3.5 1. Sélectionner l'interface, 2. Lancer la recherche, 3. Sélectionner l'appareil 4. Cliquer sur Continuer, 5. Suivre les consignes de l'étape 3.7
- 3.5 1. Selezionare l'interfaccia, 2. avviare la ricerca, 3. selezionare l'apparecchio 4. fare clic su Avanti , 5. attenersi alla fase 3.7
- 3.5 1. Seleccionar interfaz, 2. Iniciar búsqueda, 3. Seleccionar equipo 4. Hacer clic en Continuar, 5. Seguir con paso 3.7
- 2.1 Versorgungsspannung einschalten 2.1 Allumer la tension d'alimentation 2.1 Attivare la tensione di alimentazione
- 2.1 Encender tensión de alimentación

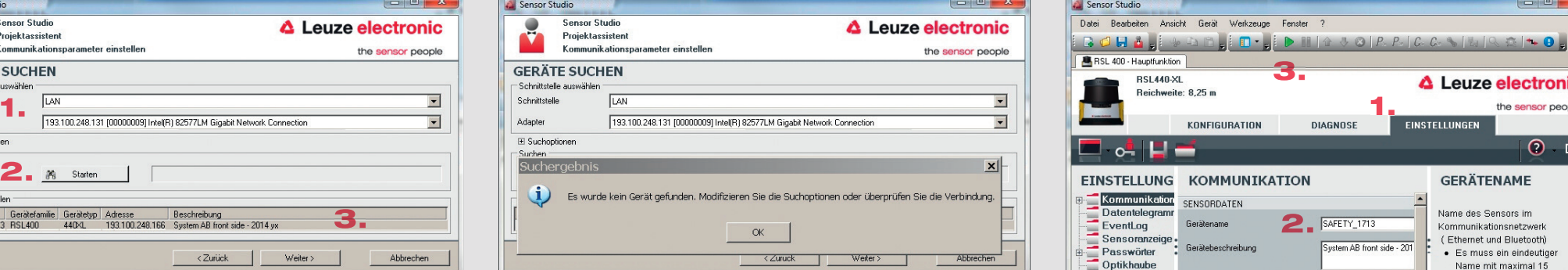

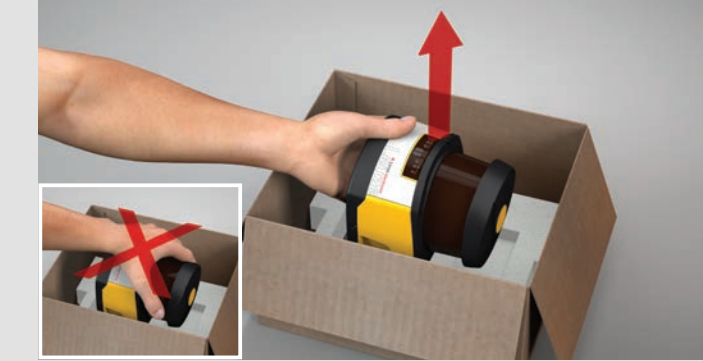

1.2 RSL 400 entnehmen Optikhaube nicht berühren 1.2 Sortir le RSL 400, ne pas toucher la calotte optique 1.2 Estrarre l'RSL 400; non toccare la copertura dell'ottica 1.2 Retirar RSL 400 sin tocar la cubierta de la óptica

- 3.6.1 Wenn kein Gerät gefunden wird: OK und Weiter wählen, RSL 400 DTM startet automatisch
- 3.6.1 Si aucun appareil n'est trouvé : sélectionner OK et Continuer, le DTM RSL 400 démarre automatiquement
- 3.6.1 Se non viene trovato alcun apparecchio: selezionare OK e Avanti, il DTM RSL 400 si avvia automaticamente
- 3.6.1 Si no se encuentra ningún equipo: clic en OK y Continuar, DTM RSL 400 se inicia automáticamente
- 3.6.2 1. Einstellungen / Kommunikation aufrufen, 2. Notierte Seriennummer eintragen, 3. Gerät verbinden, 4. Schritt 3.7 folgen

 $2$  SAF

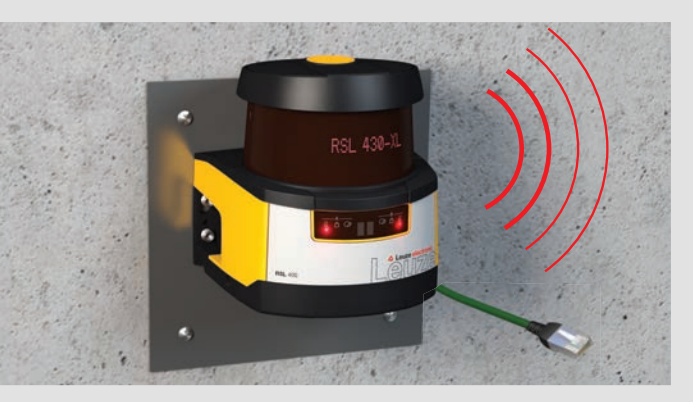

3.2 Netzwerkkabel mit dem PC verbinden oder Bluetooth im PC aktivieren 3.2 Relier le câble réseau au PC ou activer Bluetooth sur le PC 3.2 Collegare il cavo di rete al PC o attivare Bluetooth nel PC 3.2 Conectar cable de red con PC o activar Bluetooth en el PC

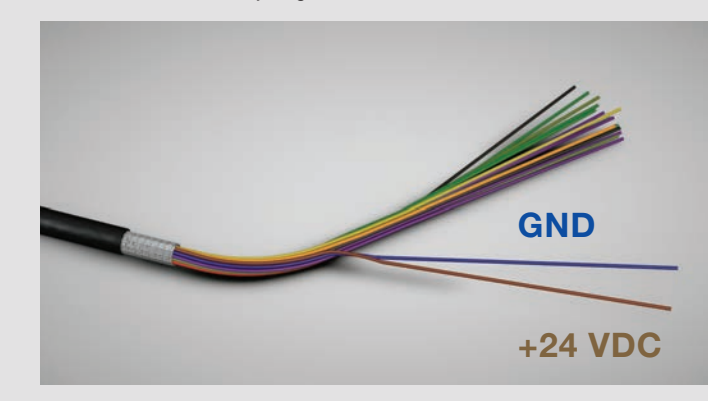

1.12 Versorgungsspannung anschließen; GND / blau und +24 VDC / braun 1.12 Raccorder la tension d'alimentation ; GND / bleu et +24 VCC / brun 1.12 Collegare la tensione di alimentazione; GND / blu e +24 VCC / marrone 1.12 Conectar tensión de alimentación; GND / azul y +24 VCC / marrón

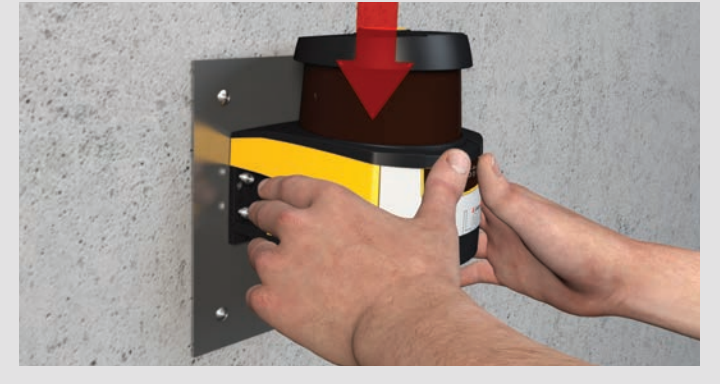

1.10 Scannereinheit aufsetzen 1.10 Poser le scanner 1.10 Posizionare scanner 1.10 Colocar escáner

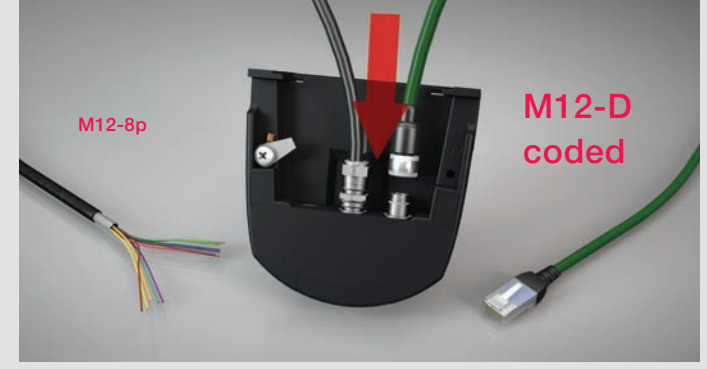

1.6 Kabel anschließen 1.6 Brancher le câble 1.6 Collegare il cavo 1.6 Conectar cable

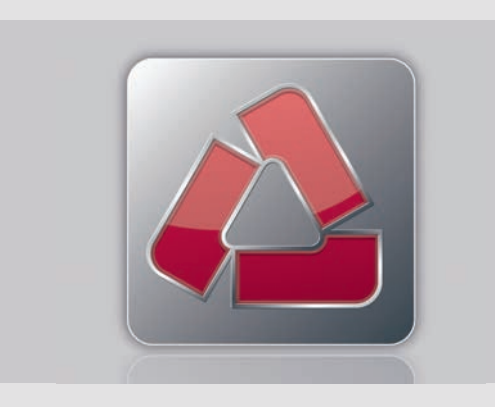

3.3 Sensor Studio auf dem PC starten 3.3 Démarrer Sensor Studio sur le PC 3.3 Avviare Sensor Studio sul PC 3.3 Iniciar Sensor Studio en PC

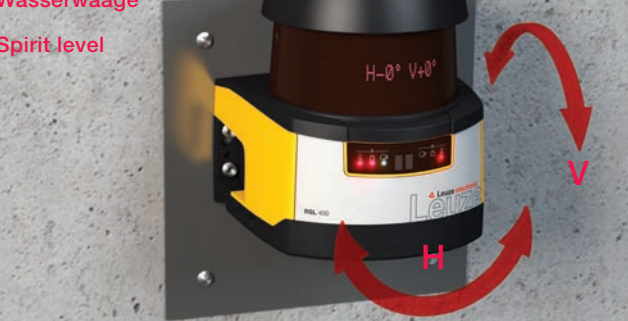

2.2 RSL 400 ausrichten und über Anzeige kontrollieren 2.2 Aligner le RSL 400 et contrôler sur l'affichage 2.2 Allineare l'RSL 400 e controllarlo mediante l'indicatore 2.2 Alinear RSL 400 y controlar vía display

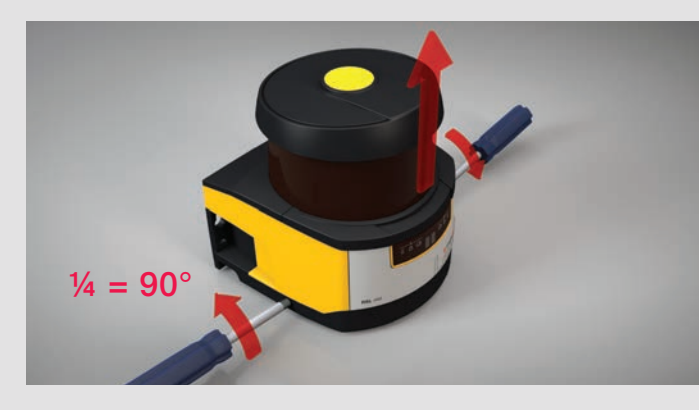

1.3 Verschluss beidseitig lösen, Scanner- und Anschlusseinheit trennen 1.3 Détacher la fermeture des 2 côtés, séparer scanner et unité de brancht. 1.3 Allentare la chiusura su entrambi i lati, separare scanner e l'unità di colleg. 1.3 Soltar cierre de ambos lados, separar escáner y unidad de conexión

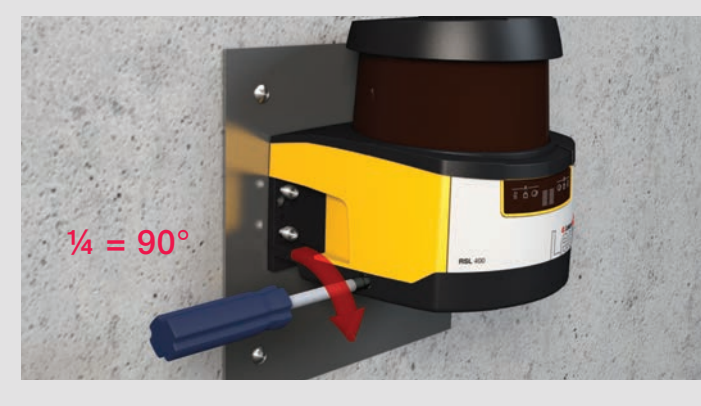

1.11 Scannereinheit verbinden und beidseitig verriegeln 1.11 Relier le scanner et le verrouiller des 2 côtés 1.11 Collegare scanner e bloccarlo su entrambi i lati 1.11 Conectar escáner y bloquear por ambos lados

#### 1 Montieren

2 Ausrichten

#### 3 Verbinden

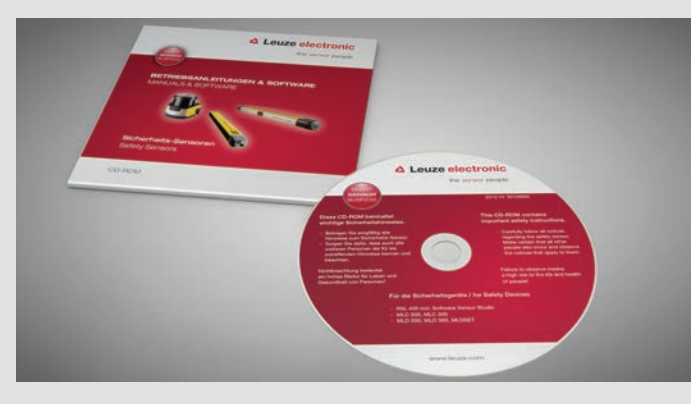

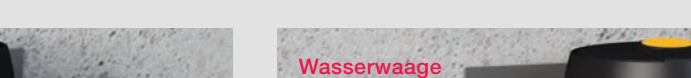

Sensor Studio

 $\overline{\mathbf{r}}$ 

Schnittstel

 $\equiv$  Sucho

Suchergebni

 $\ddot{\psi}$  Esv

Sensor S<br>Projekta<br>Kommun

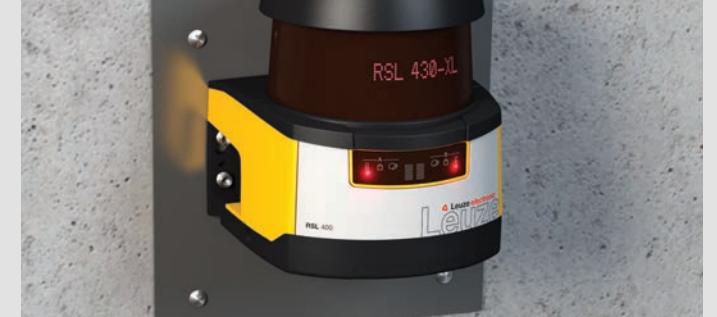

3.

△ Leuze electronic

**GERÄTENAME** 

Vame des Sensors im

Examinanced and Bluetooth<br>
Es muss ein eindeutige<br>
Name mit maximal 15

the sensor people

 $Q$  DE

nsicht Gerät Werkzeuge Fenster

KOMMUNIKATION

SENSORDATEM

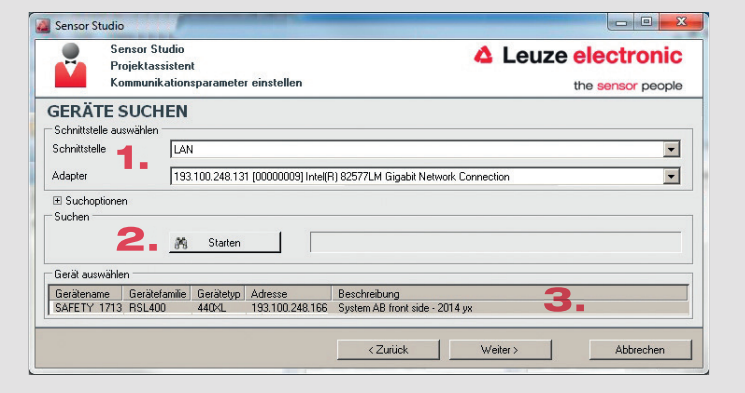

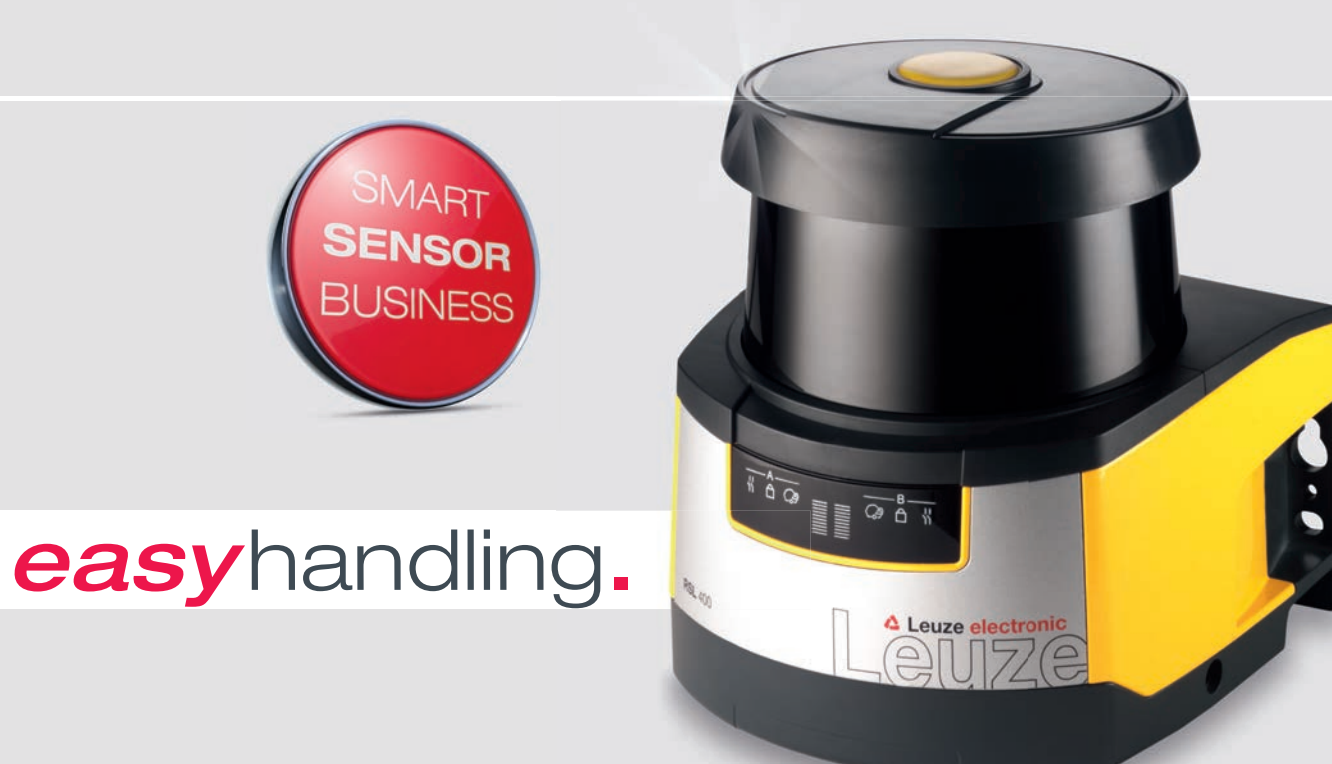

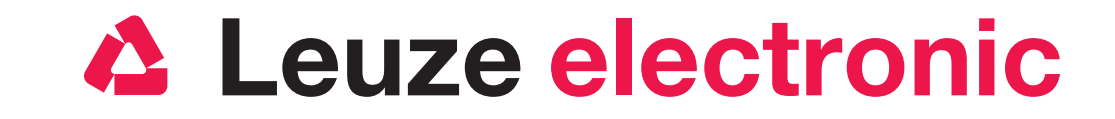

# Quick Start Guide RSL 400

the sensor people

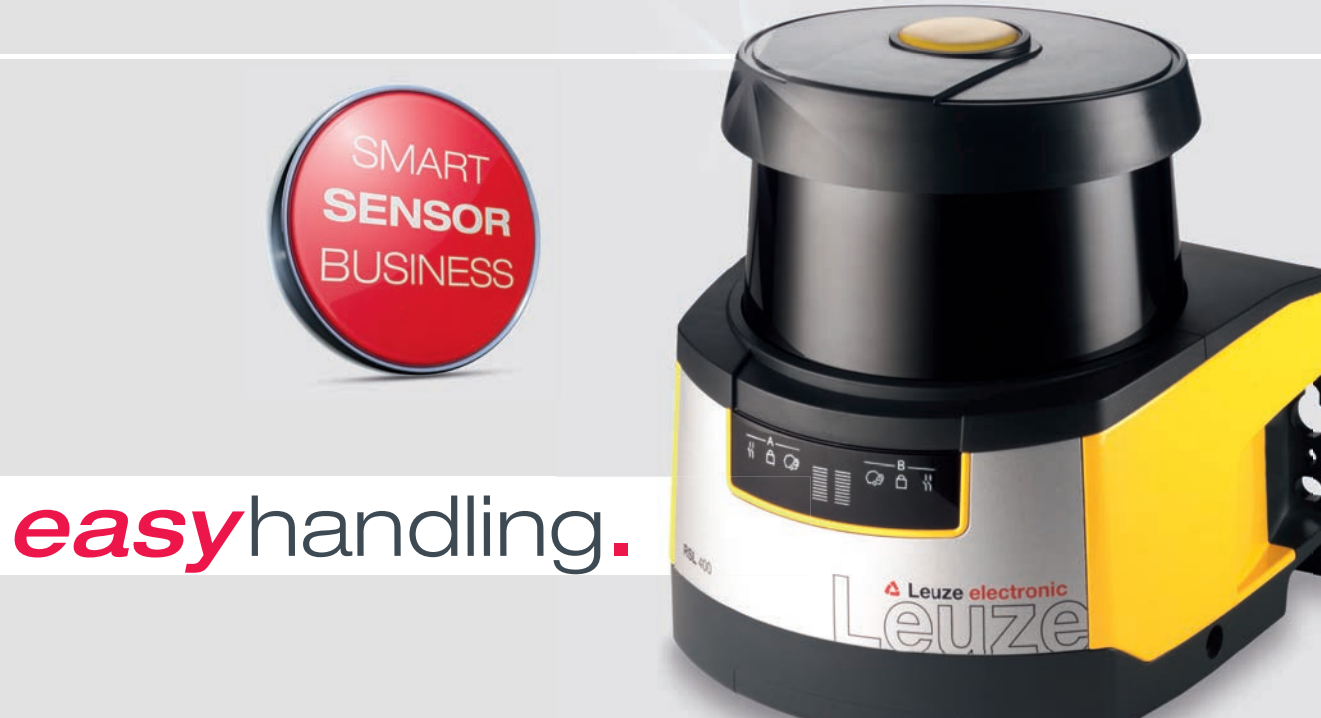

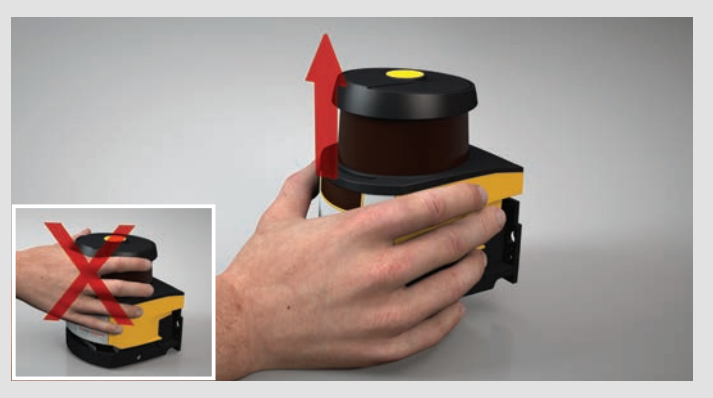

1.4 Lift off scan unit. Don't touch optics cover 1.4 取下扫描仪单元,不得触碰光学防护罩 1.4 Tarama ünitesini kaldırın optik kapağa dokunmayın 1.4 Levantar a unidade de scanner sem tocar na capa de lente

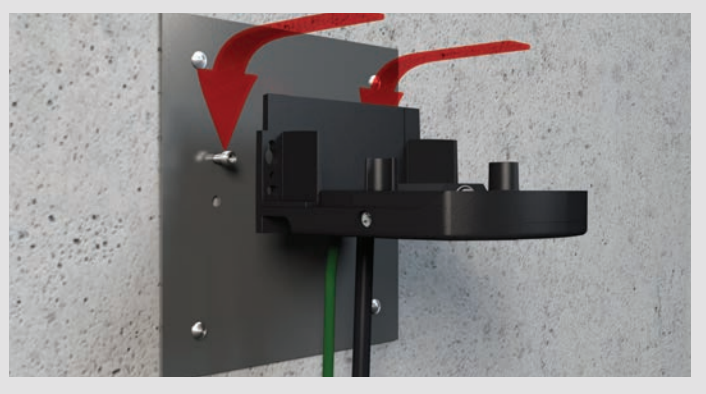

1.8 Pre-fix 2 screws and put on connection unit 1.8 2 预装螺栓并挂上连接单元 1.8 2 cıvatayı önceden takın ve bağlantı ünitesini asın 1.8 Fixar 2 parafusos e pendurar a unidade de conexão

- 3.6.2 1. Go to Settings / Communication, 2. enter recorded serial no. 3. connect device, 4. follow step 3.7
- 3.6.2 1. 调出设置 / 通讯, 2. 输入记录的序列号, 3. 连接设备, 4. 按照第 3.7 步操作
- 3.6.2 1. Ayarları / iletişimi çağırın, 2. not edili seri numarasını girin, 3. cihazı bağlayın, 4. adım 3.7'yi izleyin
- 3.6.2 1. Abrir Definições / Comunicação, 2. Digitar o número de série apontado, 3. Conectar o dispositivo, 4. Prosseguir no passo 3.7

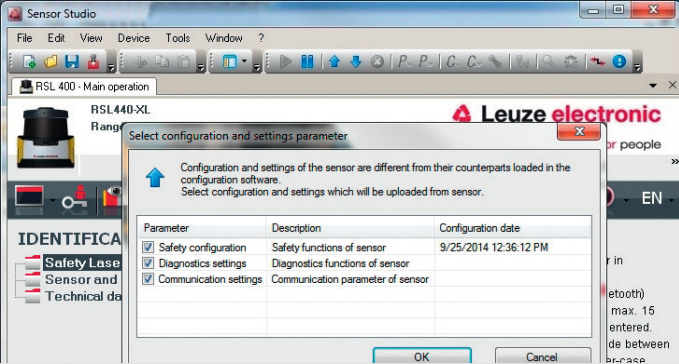

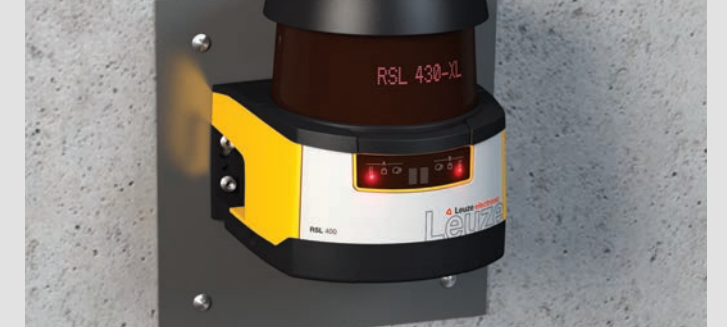

2.1 Switch on supply voltage 2.1 接通电源 2.1 Besleme gerilimini çalıştırın 2.1 Ligar a tensão de alimentação

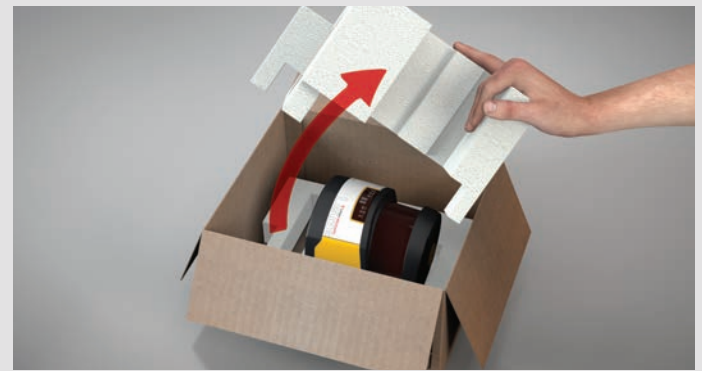

1.1 Take off insert 1.1 取出嵌件 1.1 Tespit parcasını çıkarın 1.1 Remover o inserto

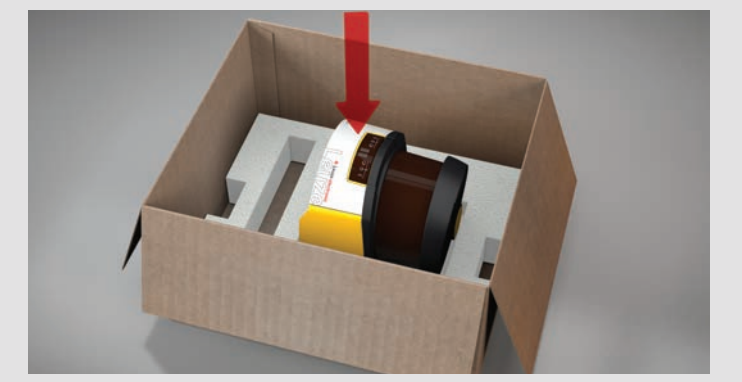

1.5 Put back scan unit 1.5 将扫描仪单元放回原处 1.5 Tarama ünitesini bir kenara koyun 1.5 Pôr a unidade de scanner para trás

- 3.1 Install Sensor Studio and RSL 400 DTM at your PC; 2 set-ups: SensorStudioSetup.exe, LeSafetyCollectionSetup.exe 3.1 将 Sensor Studio 和 RSL 400 DTM 安装到计算机上;两项设
- 置: SensorStudioSetup.exe, LeSafetyCollectionSetup.exe 3.1 Sensor Studio'yu ve RSL 400 DTM'yi PC'ye kurun; 2 kurulum:
- SensorStudioSetup.exe, LeSafetyCollectionSetup.exe 3.1 Instalar o Sensor Studio e o DTM RSL 400 no PC; 2 configurações:
- SensorStudioSetup.exe, LeSafetyCollectionSetup.exe

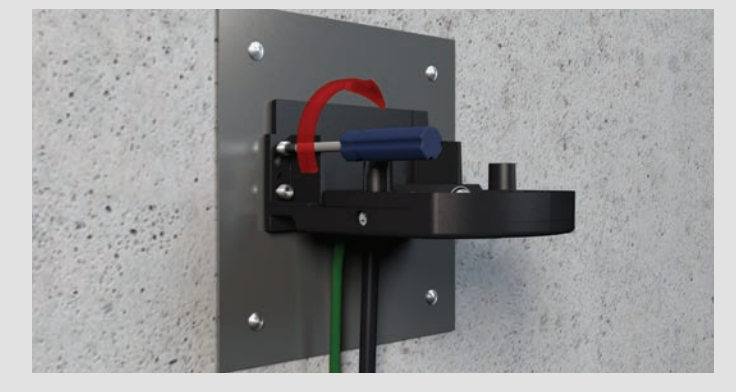

1.9 Fix connection unit (4 screws) 1.9 固定连接单元 (4 个螺栓) 1.9 Bağlantı ünitesini tespitleyin (4 cıvata) 1.9 Fixar a unidade de conexão (4 parafusos)

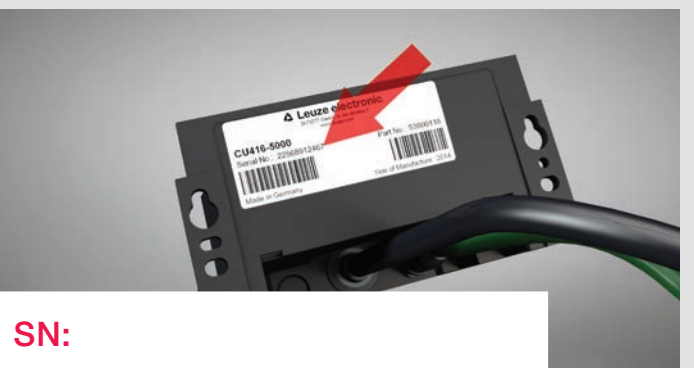

1.7 Enter serial no. – it will be used for connecting 1.7 输入序列号 – 建立连接时需要 1.7 Seri numarasını girin – bağlantı kurulumu için gereklidir 1.7 Digitar o número de série – é necessário para estabelecer a conexão

- 3.5 1. Select interface, 2. Start search, 3. Select device, 4. Click Next, 5. Follow step 3.7
- 3.5 1. 选择接口,2. 开始搜索, 3. 选择设备
- 4. 点击下一步, 5. 按照第 3.7 步操作 3.5 1. Arayüzü seçin, 2. aramayı başlatın, 3. cihazı seçin
- 4. devama tıklayın, 5. adım 3.7'yi izleyin
- 3.5 1. Selecionar a interface, 2. Iniciar a pesquisa, 3. Selecionar o dispositivo 4. Clicar em Continuar, 5. Prosseguir no passo 3.7

3.6.1 如果未找到设备: 选择OK 和下一步, 自动启动 RSL 400 DTM 3.6.1 Cihaz bulunamazsa: TAMAM ve devamı seçin, RSL 400 DTM otomatik

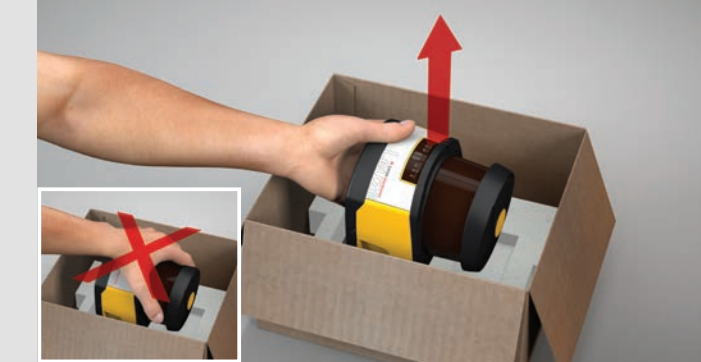

1.2 Take off RSL 400. Don't touch optics cover 1.2 取出 RSL 400, 不得触碰光学防护罩 1.2 RSL 400'ü çıkarın optik kapağa dokunmayın 1.2 Remover o RSL 400 sem tocar na capa de lente

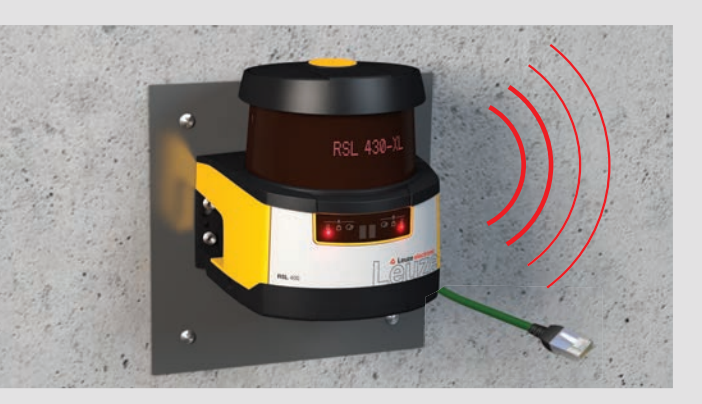

3.2 Connect network cable to your PC or activate Bluetooth at your PC 3.2 将网线与计算机连接,或在计算机中激活蓝牙 3.2 Ağ kablosunu PC'ye bağlayın ya da PC'deki Bluetooth'u etkinleştirin 3.2 Conectar o cabo de rede com o PC ou ativar o Bluetooth no PC

△ Leuze electronic

the sensor people

Cancel

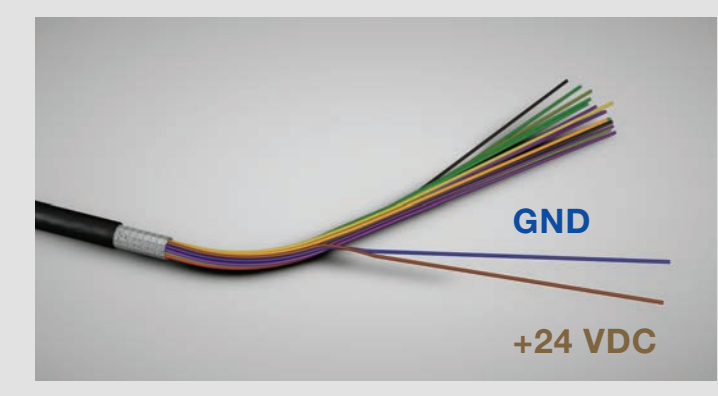

1.12 Connect supply voltage; GND / blue and +24 VDC / brown 1.12 连接电源, GND / 蓝色和 +24 VDC / 棕色 1.12 Besleme gerilimini bağlayın; GND / mavi ve +24 VDC / kahverengi 1.12 Conectar a tensão de alimentação; GND / azul e +24 VCC / marrom

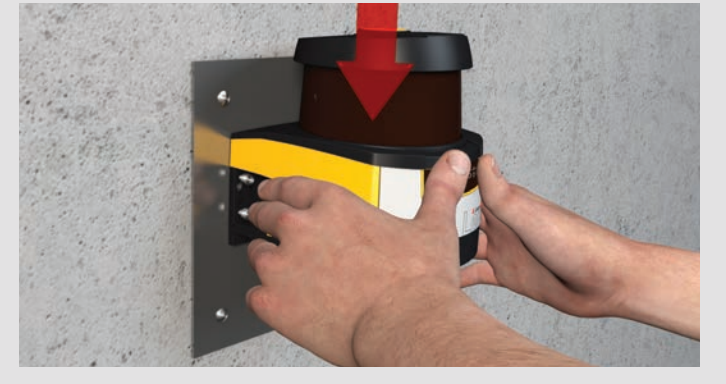

1.10 Put on scan unit 1.10 套上扫描仪单元 1.10 Tarama ünitesini oturtun 1.10 Colocar a unidade de scanner

- 3.7 RSL 400 DTM starts automatically and connects to RSL 400, select OK to load configuration; follow online help of Sensor Studio 3.7 RSL 400 DTM 自动启动并与 RSL 400 相连接, 选择 OK 加载配置;
- 按照 Sensor Studio 中的在线帮助操作
- 3.7 RSL 400 DTM otomatik olarak başlar ve RSL 400 ile bağlanır, konfigürasyonu yüklemek için TAMAMI seçin; Sensor Studio'daki online yardımı izleyin
- 3.7 O DTM RSL 400 é iniciado automaticamente e conecta-se com o RSL 400, escolher OK, para carregar a configuração; seguir a ajuda online no Sensor Studio

2.2 Adjust RSL 400 by following the display 2.2 校准 RSL 400 并通过显示器进行检查 2.2 RSL 400'ü hizalayıp gösterge üzerinden kontrol edin 2.2 Alinhar o RSL 400 e controlar com base no display

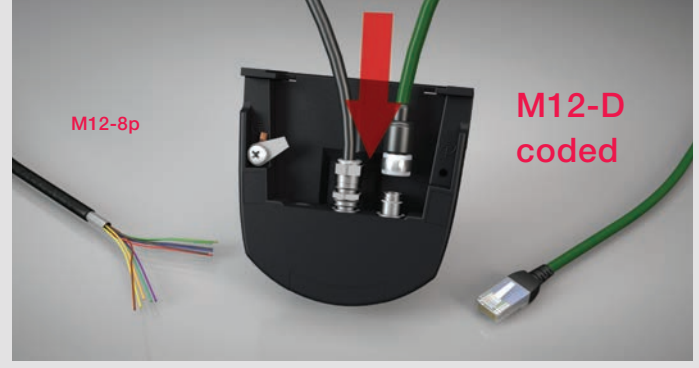

1.6 Connect cable 1.6 连接电缆 1.6 Kabloyu bağlayın 1.6 Conectar o cabo

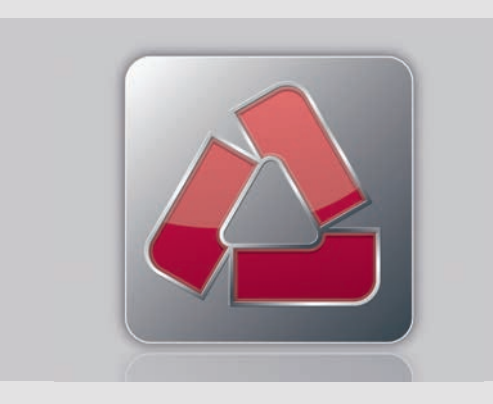

3.3 Start Sensor Studio at your PC 3.3 在计算机上启动 Sensor 3.3 PC'de Sensor Studio'yu başlatın 3.3 Iniciar o Sensor Studio no PC

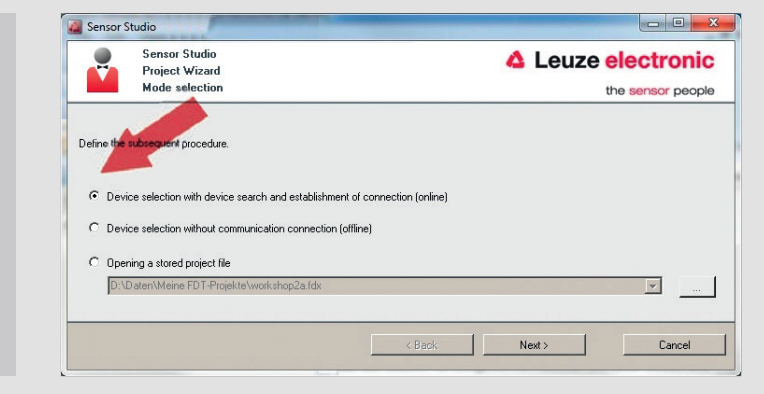

3.4 Select Online at project wizard and click Next 3.4 在项目助手中选择 Online,并点击 下一步 3.4 Proje asistanından online olarak seçip devama tıklayın 3.4 Selecionar Online no assistente de projeto e clicar em Continuar

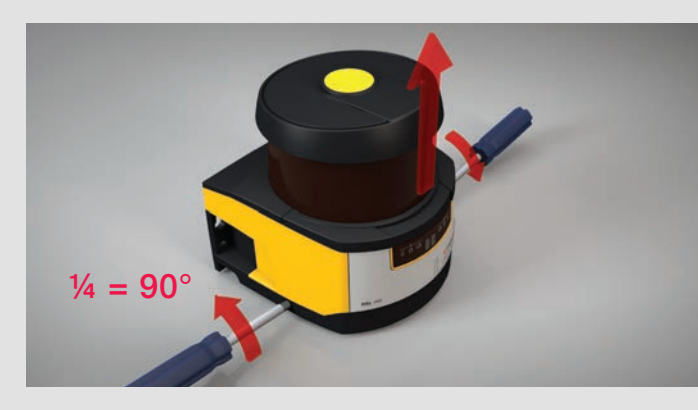

1.3 Release locking on both sides; separate scan and connection unit 1.3 松开两侧搭扣,分开扫描仪单元和链接单元 1.3 Kilidi iki kısımdan çözün, tarama ve bağlantı ünitesini ayırın 1.3 Soltar o fecho de ambos os lados, separar a unidade de conexão e de scanner

3.6.1 If search isn't successful: select OK and Next, RSL 400 DTM starts

 $OK$ 

automatically

Sensor Studio

M

Select in

E Search optio

Sensor Studio<br>Project Wizard<br>Setting commun

**SEARCH DEVICES** 

olarak başlar

3.6.1 Se nenhum dispositivo for encontrado: escolher OK e depois Continuar,

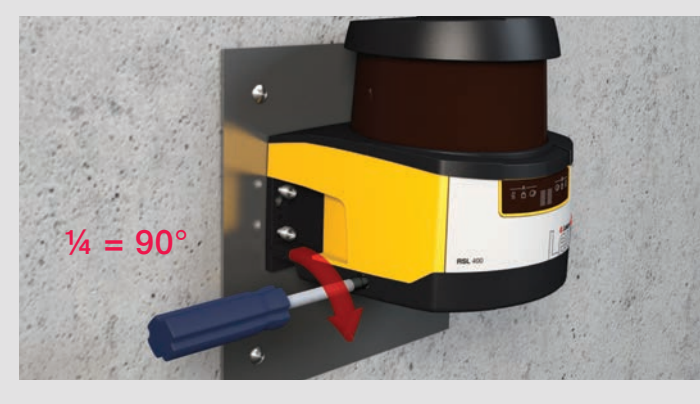

1.11 Connect scan unit and fix it on both sides 1.11 连接扫描仪单元并在两侧锁定 1.11 Tarama ünitesini kilitleyip iki taraftan da kilitletin 1.11 Conectar a unidade de scanner e bloquear de ambos os lados

o DTM RSL 400 é iniciado automaticamente

### 1 Mounting

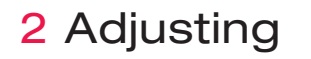

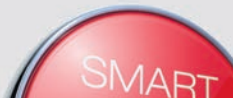

## 3 Connecting

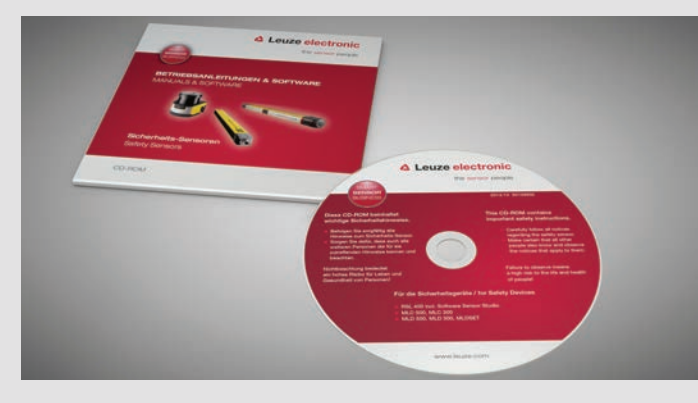

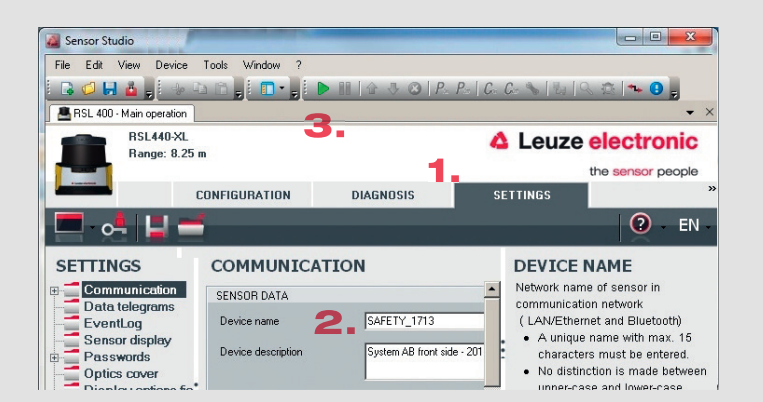

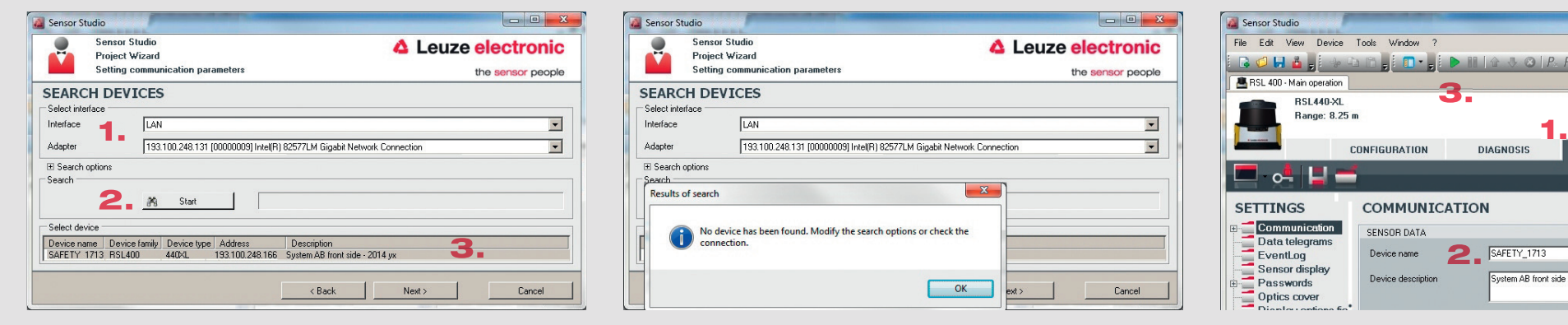

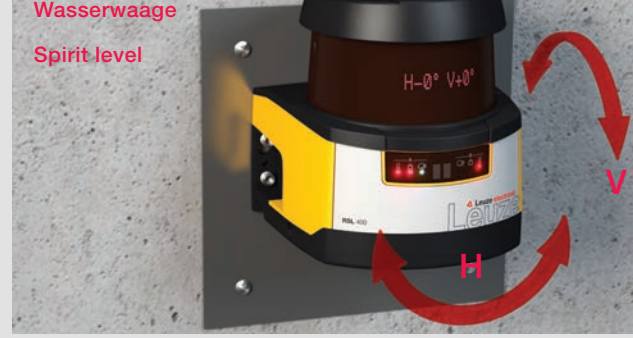